## Instrucciones para asistir a una sesión de formación de Teams.

- 1. Acceda a la aplicación de Teams. (Puede ser la versión web o la versión escritorio).
	- 1.1. Para poder abrir la versión web es necesario, pasar exclusivamente la primera vez, por el proceso de registro de la cuenta que se realiza accediendo al sitio: https://o365.rediris.es, y siguiendo los pasos que allí se indican. Si necesita ayuda pare este paso, consulte la Guía para la provisión de la cuenta.

En el caso de haberlo hecho ya, no hay que repetirlo. (Se ha comprobado que, si se realiza de nuevo, puede expulsarte de los equipos creados en Teams).

1.2. Acceda el al portal de Office 365 a través de web https://portal.office.com.

Debe usar el usuario y contraseña de la cuenta UPM.

1.3. Seleccione la herramienta Teams.

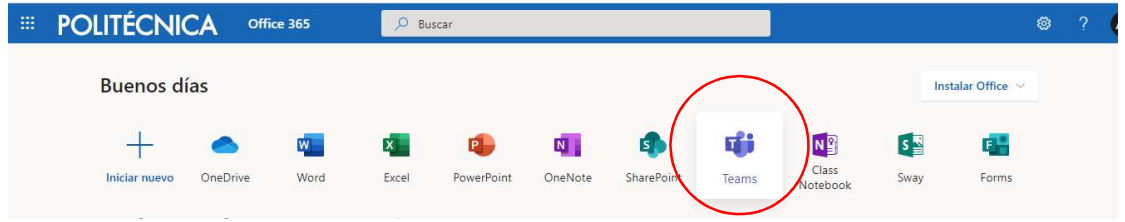

2. Acceda a Unirse o crear un equipo

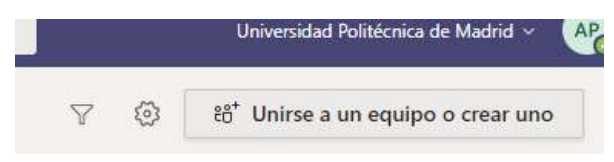

3. Inserte el código de equipo que aparece, en el correo que acompaña este documento, en la opción "Unirse al equipo con un código".

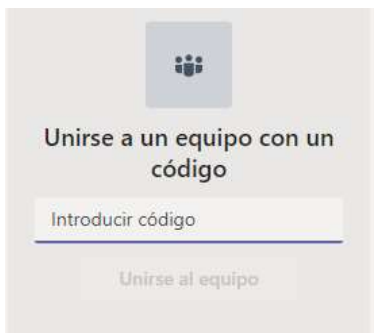

4. Una vez introducido el código le aparecerá la siguiente ventana.

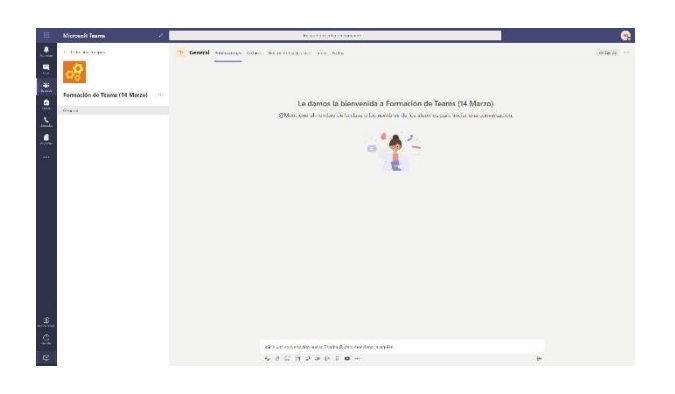

5. Unos minutos antes de la hora de Webinar, le aparecerá una opción que le pide unirse a la reunión, acceda a través del botón Unirse.

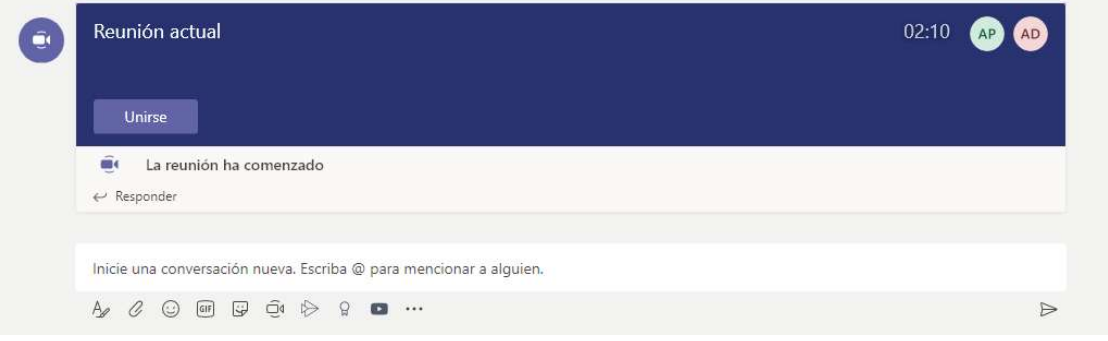